# 6-Port SATA RAID Controller

User Guide

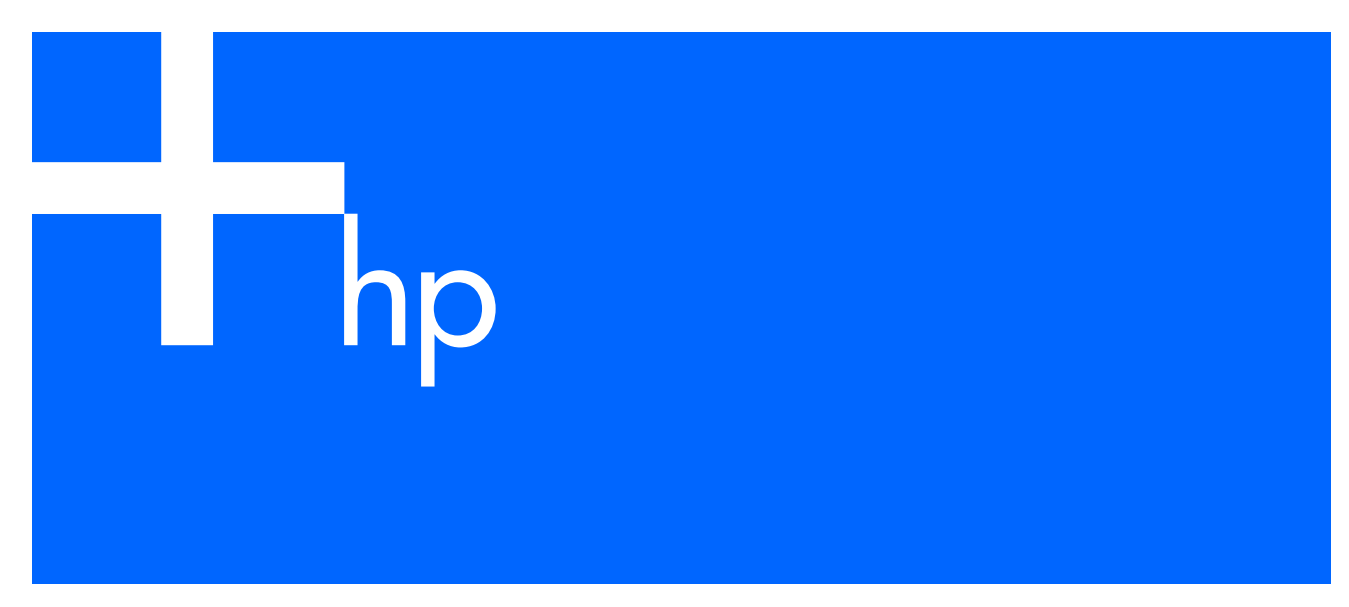

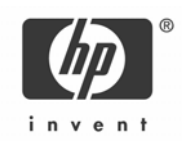

#### **Legal notices**

© Copyright 2004, 2006 Hewlett-Packard Development Company, L.P.

The information contained herein is subject to change without notice. The only warranties for HP products and services are set forth in the express warranty statements accompanying such products and services. Nothing herein should be construed as constituting an additional warranty. HP shall not be liable for technical or editorial errors or omissions contained herein.

#### **Audience assumptions**

This guide is for the person who installs, administers, and troubleshoots servers. HP assumes you are qualified in the servicing of computer equipment and trained in recognizing hazards in products with hazards in products with hazardous energy levels.

Part number: 377602-003

Third edition: May 2006

## Contents

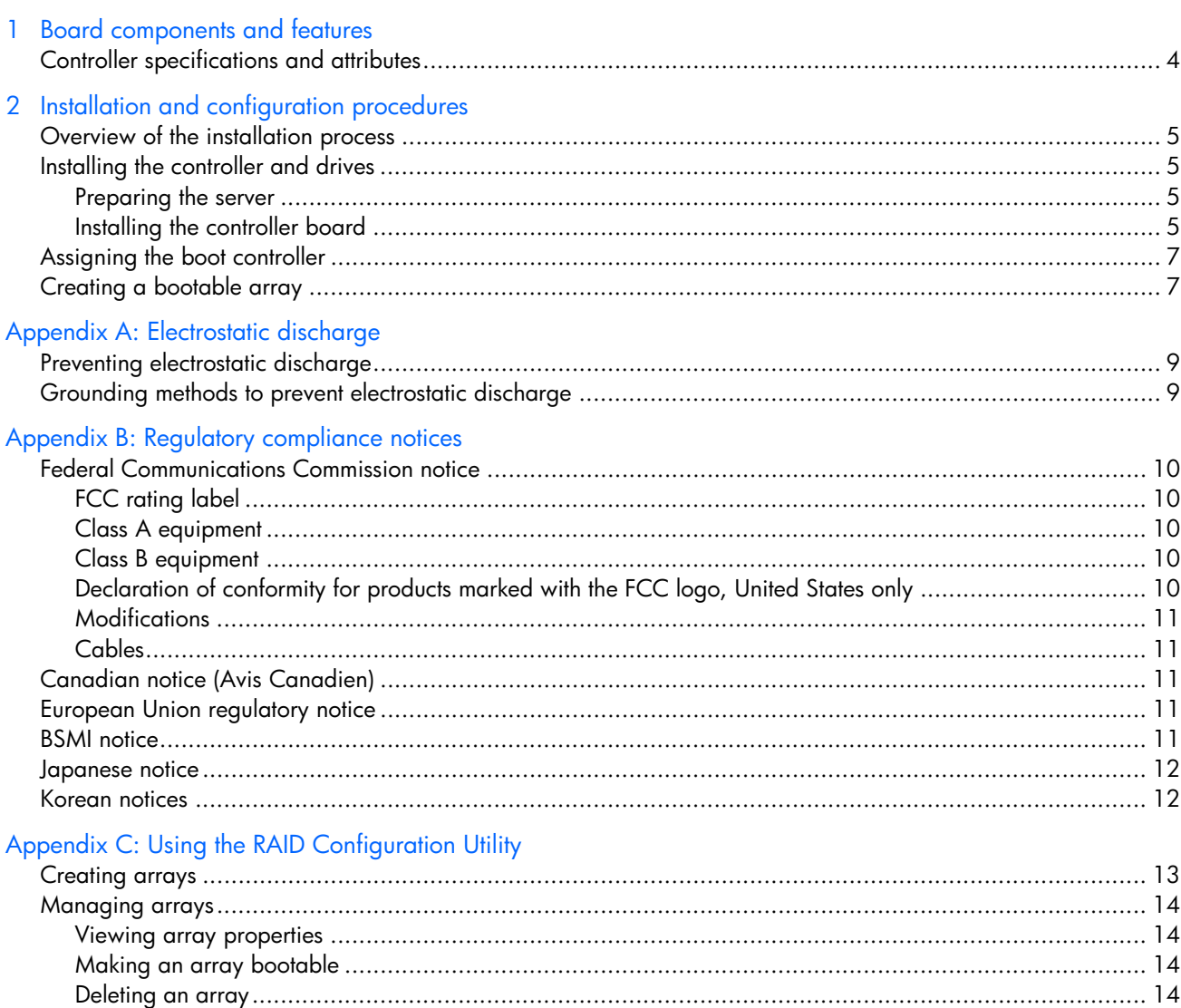

Appendix D: About RAID

### 

Glossary

Index

## <span id="page-3-1"></span>1 Board components and features

**Figure 1-1** 6-Port SATA RAID Controller

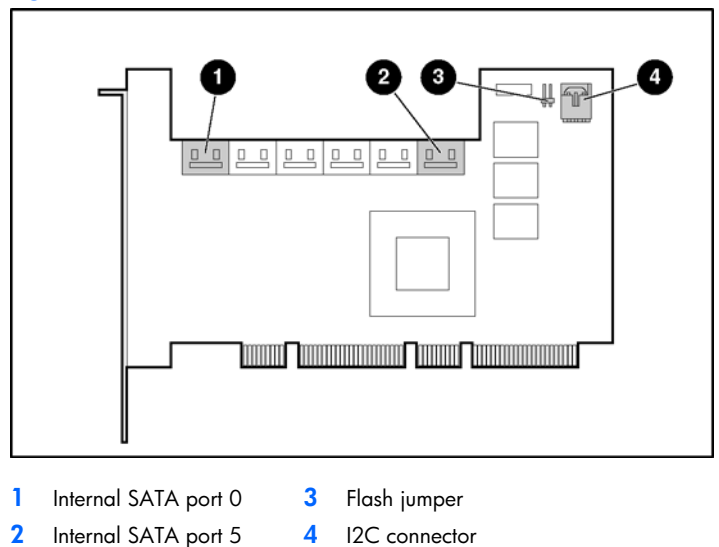

## <span id="page-3-0"></span>Controller specifications and attributes

### **Table 1-1** Controller specifications and attributes

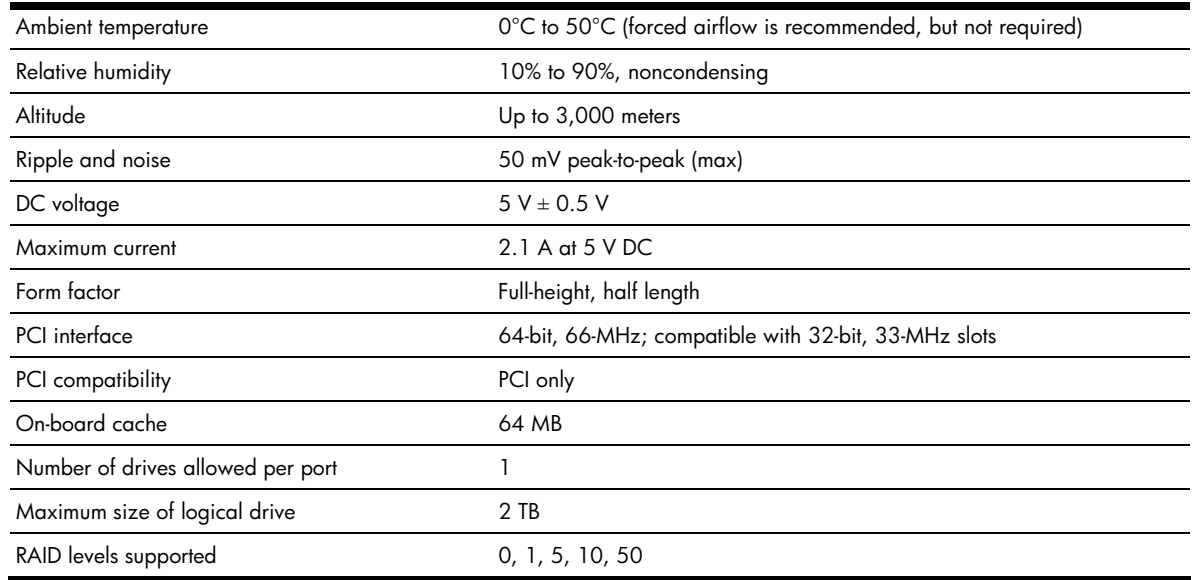

For a complete list of the controller attributes, see the HP website (http://www.hp.com).

## 2 Installation and configuration procedures

## <span id="page-4-0"></span>Overview of the installation process

**1.** Install and configure the controller and hard drives. For details, see "Installing the controller and drives" on pa[ge 5.](#page-4-1) 

The maximum supported size of the logical drive on this controller is 2 TB.

鬯 **NOTE:** Select drives of equal capacity and performance. Otherwise, the array tends to be limited in capacity and performance to that of the smallest and slowest drive.

The rest of the procedure depends on whether the computer has an operating system installed.

- If the computer already has an operating system installed, go to step 4.
- Otherwise, continue with steps 2 and 3.
- **2.** Build a bootable array, as described in "Creating a bootable array" on page 7.
- **3.** Install the controller driver and operating system. The driver is available on the HP website [\(http://www.hp.com\), a](http://www.hp.com/)nd instructions for installation are given with the driver. Installation in the new server is complete.
- **4.** Install the controller driver. The driver is available on the HP webs[ite \(http://www.hp.com\), a](http://www.hp.com/)nd instructions for installation are given with the driver.

Installation in the preconfigured server is complete.

## <span id="page-4-1"></span>Installing the controller and drives

### <span id="page-4-2"></span>Preparing the server

- **1.** Back up all data on the server.
- **2.** Close all applications.
- **3.** Power down the server.
- **CAUTION:** In systems that use external data storage, be sure that the server is the first unit to be powered down and the last to be powered back up. Taking this precaution ensures that the system does not erroneously mark the drives as failed when the server is powered up.
	- **4.** Power down all peripheral devices that are connected to the server.
	- **5.** Touch the system chassis so that you are grounded.
	- **6.** Unplug the AC power cord from the outlet and then from the server.
	- **7.** Disconnect all peripheral devices from the server.

### <span id="page-4-3"></span>Installing the controller board

WARNING! To reduce the risk of personal injury or damage to the equipment, consult the safety information and user documentation provided with the server before attempting the installation.

Many servers are capable of providing energy levels that are considered hazardous and are intended to be serviced only by qualified personnel who have been trained to deal with these hazards. Do not remove enclosures or attempt to bypass any interlocks that may be provided for the purpose of removing these hazardous conditions.

- **1.** Open the system cabinet.
- **2.** Select an available PCI slot.
- **3.** Remove the cover from the selected PCI slot.
- **4.** Install the controller in the PCI slot.
- **5.** Secure the controller bracket to the chassis.
- **6.** Attach one end of the I2C cable to the connector on the controller board (1).

<span id="page-5-0"></span>**7.** Attach the other end of the I2C able to the connector on the internal drive cage backplane board (2). **Figure 2-1** 

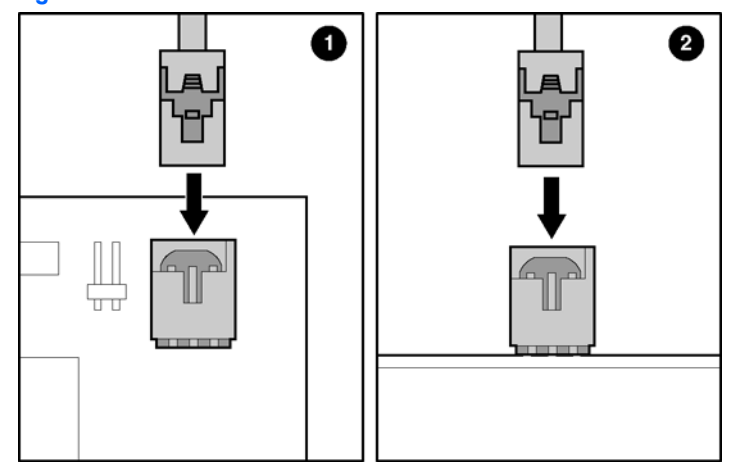

- **8.** Install drives in the internal SATA drive bay of the server, if necessary. The 6-Port SATA RAID Controller can support logical drives of up to 2 TB capacity.
- R **NOTE:** To determine the number of drives required for a particular RAID level, see pa[ge 17.](#page-16-4)
- **9.** Use SATA cables (provided with the server or available as a separate kit) to connect the ports on the controller to the corresponding ports on the server backplane. (To determine the location of the backplane SATA connector in a particular server model, see the server documentation.)

In HP ProLiant ML350 Generation 4p servers, use two 4x/1x SATA cables as follows:

- **a.** Attach the 4x connector of one cable to the lower backplane port (lower four SATA drives in the cage).
- **b.** Attach the four 1x connectors (labeled P0–P3) at the other end of the cable bundle to ports 0–3 of the controller.
- **c.** Attach the 4x connector of the other cable to the upper backplane port.
- **d.** Attach the two connectors labeled P0 and P1 to ports 4 and 5 of the controller.
- **e.** Position cables P2 and P3 in the cable bundle from the upper backplane port so that they are out of the way. In this server model, these two cables are inactive (they are not connected to any drives in the drive bay).

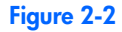

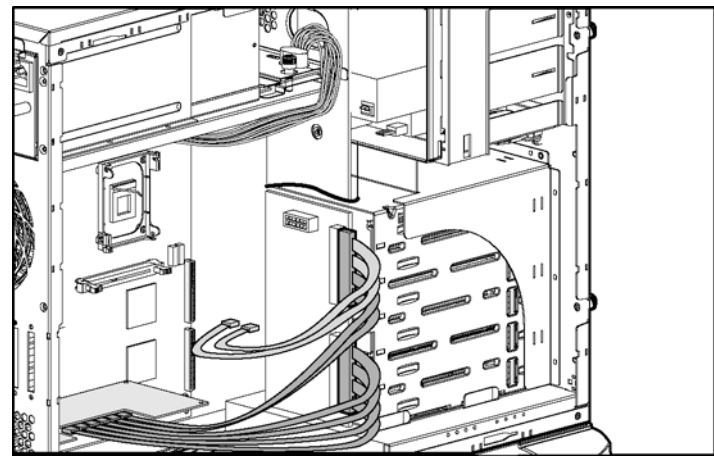

**10.** Close the computer cabinet.

## <span id="page-6-2"></span><span id="page-6-0"></span>Assigning the boot controller

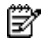

**NOTE:** If the server will contain two or more bootable controllers, read this section. Otherwise, omit this section.

The 6-Port SATA RAID controller supports bootable drives and arrays. The default setting of the controller and system setup usually allows you to install and boot from either a hard drive connected to the motherboard, or from a drive or array connected to the controller.

If you already have an operating system installed on a hard drive connected to the motherboard and you want to boot a second operating system from the controller:

**1.** Power up the server.

The server runs the POST sequence and briefly displays an RSBU prompt.

- **2.** At the prompt, press the **F9** key to start RSBU.
- **3.** Follow the on-screen instructions to configure the server and set the boot controller order.
- **4.** Save the configuration, and exit from the utility.
- **5.** Restart the server for the new settings to take effect.

For more information about using RSBU, see the *HP ROM-Based Setup Utility User Guide* or the server setup and installation guide. These documents are both available on the HP websi[te, http://www.hp.com, or](http://www.hp.com/) on the Documentation CD supplied in the server kit.

### <span id="page-6-1"></span>Creating a bootable array

R

**NOTE:** If you intend to install an operating system on a drive or array connected to the controller, read this section. Otherwise, begin installing the driver, as described on the website where the driver is located.

To create a bootable array:

- **1.** Install the controller and drives, as described on page 5.
- **2.** Power up the computer.
- **3.** Press **Ctrl+A** to enter the RAID Configuration Utility.

The first screen shows all installed 6-Port SATA RAID controllers. If more than one controller is displayed, highlight the boot controller, and then press the **Enter** key.

- **4.** Press the **Enter** key to select the array configuration utility.
- **5.** Use the arrow keys to highlight Initialize Drives, and the press the **Enter** key.
- **6.** Press the **Insert** key to highlight the drives you want to initialize, and the press the **Enter** key.
- **7.** Use the arrow keys to highlight a drive that is to be used for the array, and then press the **Insert** key. Repeat this step for each drive in the array.

The utility displays the selected drives.

**8.** Press the **Enter** key.

A red warning box appears. This is normal.

**9.** Press the **Y** key, and then press the **Enter** key.

The selected drives are initialized, and then the array configuration utility main screen is displayed again.

- **10.** Use the arrow keys to highlight Create Array, and then press the **Enter** key.
- **11.** Use the arrow keys to highlight one of the previously initialized drives, and press the **Insert** key. Repeat this step for each drive in the array. The 6-Port SATA RAID Controller can support logical drives up to 2 TB capacity.
- **12.** Press the **Enter** key.

#### <span id="page-7-0"></span>**13.** On the next screen, respond as follows:

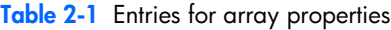

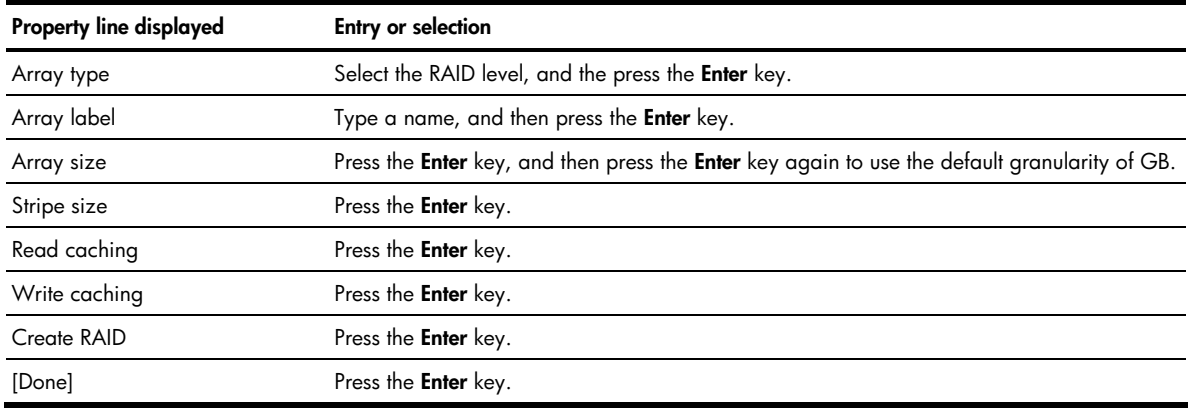

A Creating Array window appears.

- **14.** Press the **Enter** key to continue with configuration of the array.
- **NOTE:** You can start using the array immediately. However, performance is reduced until the build process is complete.
- **15.** Pres the **Esc** key until the Exit Utility window appears.
- **16.** Highlight Yes, and then press the **Enter** key. The system restarts.

The server is now ready for the driver to be installed. For details of the procedure, see the website where the driver is located.

## <span id="page-8-2"></span>Appendix A: Electrostatic discharge

## <span id="page-8-0"></span>Preventing electrostatic discharge

To prevent damaging the system, be aware of the precautions you must follow when setting up the system or handling parts. A discharge of static electricity from a finger or other conductor may damage system boards or other static-sensitive devices. This type of damage may reduce the life expectancy of the device.

To prevent electrostatic damage:

- Avoid hand contact by transporting and storing products in static-safe containers.
- Keep electrostatic-sensitive parts in their containers until they arrive at static-free workstations.
- Place parts on a grounded surface before removing them from their containers.
- Avoid touching pins, leads, or circuitry.
- Always be properly grounded when touching a static-sensitive component or assembly.

## <span id="page-8-1"></span>Grounding methods to prevent electrostatic discharge

Several methods are used for grounding. Use one or more of the following methods when handling or installing electrostatic-sensitive parts:

- Use a wrist strap connected by a ground cord to a grounded workstation or computer chassis. Wrist straps with a minimum of 1 megohm  $\pm 10$  percent resistance in the ground cords. To provide proper ground, wear the strap snug against the skin.
- Use heel straps, toe straps, or boot straps at standing workstations. Wear the straps on both feet when standing on conductive floors or dissipating floor mats.
- Use conductive field service tools.
- Use a portable field service kit with a folding static-dissipating work mat.

If you do not have any of the suggested equipment for proper grounding, have an authorized reseller install the part.

For more information on static electricity or assistance with product installation, contact an authorized reseller.

## <span id="page-9-5"></span>Appendix B: Regulatory compliance notices

## <span id="page-9-0"></span>Federal Communications Commission notice

Part 15 of the Federal Communications Commission (FCC) Rules and Regulations has established Radio Frequency (RF) emission limits to provide an interference-free radio frequency spectrum. Many electronic devices, including computers, generate RF energy incidental to their intended function and are, therefore, covered by these rules. These rules place computers and related peripheral devices into two classes, A and B, depending upon their intended installation. Class A devices are those that may reasonably be expected to be installed in a business or commercial environment. Class B devices are those that may reasonably be expected to be installed in a residential environment (for example, personal computers). The FCC requires devices in both classes to bear a label indicating the interference potential of the device as well as additional operating instructions for the user.

### <span id="page-9-1"></span>FCC rating label

The FCC rating label on the device shows the classification (A or B) of the equipment. Class B devices have an FCC logo or ID on the label. Class A devices do not have an FCC logo or ID on the label. After you determine the class of the device, refer to the corresponding statement.

### <span id="page-9-2"></span>Class A equipment

This equipment has been tested and found to comply with the limits for a Class A digital device, pursuant to Part 15 of the FCC Rules. These limits are designed to provide reasonable protection against harmful interference when the equipment is operated in a commercial environment. This equipment generates, uses, and can radiate radio frequency energy and, if not installed and used in accordance with the instructions, may cause harmful interference to radio communications. Operation of this equipment in a residential area is likely to cause harmful interference, in which case the user will be required to correct the interference at personal expense.

### <span id="page-9-3"></span>Class B equipment

This equipment has been tested and found to comply with the limits for a Class B digital device, pursuant to Part 15 of the FCC Rules. These limits are designed to provide reasonable protection against harmful interference in a residential installation. This equipment generates, uses, and can radiate radio frequency energy and, if not installed and used in accordance with the instructions, may cause harmful interference to radio communications. However, there is no guarantee that interference will not occur in a particular installation. If this equipment does cause harmful interference to radio or television reception, which can be determined by turning the equipment off and on, the user is encouraged to try to correct the interference by one or more of the following measures:

- Reorient or relocate the receiving antenna.
- Increase the separation between the equipment and receiver.
- Connect the equipment into an outlet on a circuit that is different from that to which the receiver is connected.
- Consult the dealer or an experienced radio or television technician for help.

### <span id="page-9-4"></span>Declaration of conformity for products marked with the FCC logo, United States only

This device complies with Part 15 of the FCC Rules. Operation is subject to the following two conditions: (1) this device may not cause harmful interference, and (2) this device must accept any interference received, including interference that may cause undesired operation.

For questions regarding this product, contact us by mail or telephone:

- Hewlett-Packard Company P. O. Box 692000, Mail Stop 530113 Houston, Texas 77269-2000
- 1-800-474-6836 (For continuous quality improvement, calls may be recorded or monitored.)

<span id="page-10-5"></span>For questions regarding this FCC declaration, contact us by mail or telephone:

- Hewlett-Packard Company P. O. Box 692000, Mail Stop 510101 Houston, Texas 77269-2000
- 1-281-514-3333

To identify this product, refer to the part, series, or model number found on the product.

### <span id="page-10-0"></span>Modifications

The FCC requires the user to be notified that any changes or modifications made to this device that are not expressly approved by Hewlett-Packard Company may void the user's authority to operate the equipment.

### <span id="page-10-1"></span>**Cables**

CE

Connections to this device must be made with shielded cables with metallic RFI/EMI connector hoods in order to maintain compliance with FCC Rules and Regulations.

## <span id="page-10-2"></span>Canadian notice (Avis Canadien)

#### **Class A Equipment**

This Class A digital apparatus meets all requirements of the Canadian Interference-Causing Equipment Regulations.

Cet appareil numérique de la classe A respecte toutes les exigences du Règlement sur le matériel brouilleur du Canada.

#### **Class B Equipment**

This Class B digital apparatus meets all requirements of the Canadian Interference-Causing Equipment Regulations.

Cet appareil numérique de la classe B respecte toutes les exigences du Règlement sur le matériel brouilleur du Canada.

## <span id="page-10-3"></span>European Union regulatory notice

This product complies with the following EU Directives:

- Low Voltage Directive 73/23/EEC
- EMC Directive 89/336/EEC

# $\mathsf{CE}(\mathsf{XXX}^*)\mathbb{O}$

\*For a notified body number refer to the product regulatory label.

Compliance with these directives implies conformity to harmonized European standards (European Norms), which are listed on the EU Declaration of Conformity issued by Hewlett-Packard for this product or product family.

## <span id="page-10-4"></span>BSMI notice

### 警告使用者:

這是甲類的資訊產品,在居住的 環境中使用時,可能會造成射頻 干擾,在這種情況下,使用者會 被要求採取某些適當的對策。

### <span id="page-11-2"></span><span id="page-11-0"></span>Japanese notice

ご使用になっている装置にVCCIマークが付いていましたら、次の説明文を お読み下さい。

この装置は、情報処理装置等電波障害自主規制協議会 (VCCI) の基準 に基づくクラスB情報技術装置です。この装置は、家庭環境で使用すること を目的としていますが、この装置がラジオやテレビジョン受信機に近接して 使用されると、受信障害を引き起こすことがあります。 取扱説明書に従って正しい取り扱いをして下さい。

VCCIマークが付いていない場合には、次の点にご注意下さい。

この装置は、情報処理装置等電波障害自主規制協議会 (VCCI) の基準に 基づくクラスA情報技術装置です この装置を家庭環境で使用すると電波 妨害を引き起こすことがあります。この場合には使用者が適切な対策を講ず るよう要求されることがあります。

### <span id="page-11-1"></span>Korean notices

#### **Class A Equipment**

A급 기기 (업무용 정보통신기기)

이 기기는 업무용으로 전자파적합등록을 한 기기이오니<br>판매자 또는 사용자는 이 점을 주의하시기 바라며, 만약 잘못판매 또는 구입하였을 때에는 가정용으로 교환하시기 바랍니다.

#### **Class B Equipment**

B급 기기 (가정용 정보통신기기)

이 기기는 가정용으로 전자파적합등록을 한 기기로서 주거지역에서는 물론 모든지역에서 사용할 수 있습니다.

## Appendix C: Using the RAID Configuration Utility

The RAID Configuration Utility is loaded on the controller ROM. The utility is used to create, configure, and manage arrays, and make arrays bootable. It is also used to initialize and rescan drives.

To run the utility, press **Ctrl+A** when prompted by the following message during system startup:

Press <Ctrl><A> for Adaptec RAID Configuration Utility

### <span id="page-12-0"></span>Creating arrays

- **1.** Power down the computer, and then restart it.
- **NOTE:** After you install a 6-Port SATA RAID Controller in a system and power it up, the BIOS could display a configuration that does not match the existing system configuration. This is normal. Continue to create an array as described in the following procedure.
- **2.** When the appropriate prompt appears during POST, press **Ctrl+A.**
- **3.** From the menu, select Array Configuration Utility.
- **4.** From the array configuration utility menu, select **Create Array.**
- **5.** Browse with the arrow keys to select a channel.
- **6.** Select a drive to be used in the new array, and then press the **Insert** key. To deselect a drive, highlight the drive, and then press the **Delete** key.

The utility displays the largest usable space available for the drive. You can use available space from multiple drives for the new array.

The maximum size of a logical drive on this controller is 2 TB.

- 学 **NOTE:** Drives containing MS-DOS partitions, drives with no usable space, or drives that are not initialized appear dimmed and cannot be used in a new array. For information about initializing a drive, see "Initializing drives" on pag[e 15.](#page-14-1)
- **7.** Repeat the previous step until you have selected all the drives that are to be used in the array.
- **8.** Press the **Enter** key.

The Array Properties menu is displayed. This menu displays the types of array that you can create according to the number of drives that you have assigned to the array. For details of the possible array types, see "Appendix D: About RAID" on page [17.](#page-16-4) 

- **9.** Select an array type, and then press the **Enter** key.
- **10.** Type an optional label for the array, and then press the **Enter** key.

The screen now displays the maximum possible size for the array, based on the size of the partitions that you selected. This value will be used as the array size by default unless you specify a different setting.

- **11.** Accept the default array size, or type in the size that you want the array to be. If you specify a smaller array size, the remaining space can be used in other arrays.
- **12.** Select a stripe size.

The allowable stripe sizes are 16, 32, and 64 KB (the default). The default stripe size provides the best overall performance in most network environments.

**13.** Specify whether the read and write cache should be enabled for this array.

For optimum performance, enable the cache, unless:

- Your data is highly sensitive
- Your application performs completely random reads (unlikely)
- Δ **CAUTION:** If caching is enabled, data could be lost or corrupted during a power failure.
- **14.** Select the method by which you want the array to be created.
	- **Build/Verify** conducts a background initialization on the array. The array is available immediately, although performance is degraded.
	- **Quick Init** also enables the array to be available immediately, without any ongoing background controller activity.
	- **Clear** conducts a foreground initialization on the array. All blocks in the array are set to zero, and the array is not accessible until the task is complete.
- **15.** Select **Done.**

The array build starts.

## <span id="page-13-0"></span>Managing arrays

With the Manage Arrays option, you can:

- View array properties
- Make an array bootable
- Delete an array
- Manage failover drive assignments

The procedures for performing each of these tasks are described in the following sections.

### <span id="page-13-1"></span>Viewing array properties

To view the properties of an array:

- **1.** From the main menu of the array configuration utility, select **Manage Arrays,** and then press the **Enter** key.
- **2.** From the List of Arrays dialog box, select the array that you want to view, and then press the **Enter** key.
- **3.** To view the properties of the physical drives in the array:
	- RAID 0, 1, or 5 (Single-Level Arrays)—View the Array Properties dialog box.
	- RAID 10 or 50 (Dual-Level Arrays)—Highlight the array member that you want to view, then press the **Enter** key to display the second level. Press the **Enter** key again to display the physical drives associated with the array.

**NOTE:** Failed drives are displayed in a different text color.

**4.** Press the **Esc** key to return to the previous menu.

### <span id="page-13-2"></span>Making an array bootable

You can make an array bootable so that the system boots from the array instead of a stand-alone (single) drive.

#### **EX NOTE:**

- The controller always uses the lowest numbered array as its bootable array. If you delete Array 00, the next lowest numbered array becomes the bootable array.
- You cannot make a non–00 array bootable while the array is in a build/verify or rebuild process.
- **1.** From the main menu of the array configuration utility, select **Manage Arrays,** and then press the **Enter** key.
- **2.** Select the array that you want to make bootable, and then press **Ctrl+B.**

This changes the number of the selected array to 00, making it the boot array for that controller.

**3.** Restart the computer.

### <span id="page-13-3"></span>Deleting an array

- **CAUTION:** When you delete an array, you delete all the data on the array. Before proceeding, back up any data on the array.
	- **1.** From the main menu of the array configuration utility, select **Manage Arrays,** and then press the **Enter** key.
	- **2.** Select the array that you want to delete, and the press the **Delete** key.
	- **3.** In the Array Properties dialog box, press the **Delete** key again.

**4.** Press the **Enter** key. The following message appears:

Warning!! Deleting will erase all the data from the array. Do you still want to continue? (Yes/No):

- **5.** Select **Yes** to delete the array, or **No** to return to the previous menu.
- **6.** In the Array Properties dialog box, select Delete again, and then press the **Enter** key.
- **7.** Press the **Esc** key to return to the previous menu.

### <span id="page-14-0"></span>Managing failover drive assignments

To assign a hotspare to an array:

- **1.** From the main menu of the array configuration utility, select **Manage Arrays,** and then press the **Enter** key.
- **2.** From the List of Arrays dialog box, select the array to which you want to assign a hotspare, and then press **Ctrl+S.**

The Hotspare Management for Array dialog box is displayed, which shows the drives that can be assigned as hotspares.

**3.** Select a drive, and then press the **Insert** key to assign the drive as a hotspare.

The specified drive is displayed in the Assigned Hotspares drives list.

- **4.** Press the **Enter** key to save the hotspare assignment.
- **5.** If you have finished managing hotspares, press **Y** (for yes) when prompted to return to the main menu.

To remove an assigned hotspare from an array:

- **1.** From the main menu of the array configuration utility, select **Manage Arrays,** and then press the **Enter** key.
- **2.** From the List of Arrays dialog box, select the array from which you want to remove the assigned hotspare, and then press **Ctrl+S.**

The Hotspare Management for Array dialog box is displayed, which shows drives that can be assigned as hotspares and drives that are already assigned as hotspares.

- **3.** From the Assigned Hotspares drives list, select the drive to be removed, and then press the **Delete** key. The specified drive is displayed in the Select Hotspares drives list.
- **4.** Press the **Enter** key to save the removed hotspare assignment.
- **5.** If you have finished managing hotspares, press **Y** (for yes) when prompted to return to the main menu.

### <span id="page-14-1"></span>Initializing drives

If a correctly installed drive does not appear in the drive selection list for creating a new array, or it appears grayed out, you must initialize it before you can assign it to an array.

### **CAUTION:**

- During initialization, all data is deleted from the drive. Before proceeding, back up any data on the drive.
- If the drive is already used in an array, initialization may make the array unusable.
- Do not initialize a drive that is part of a boot array. The boot array is the lowest numbered array (normally 00) in the List of Arrays dialog box. To determine which drives are associated with a particular array, see "Viewing array properties" on pa[ge 14.](#page-13-1)
- **1.** Restart the computer.
- **2.** When the appropriate prompt appears, press **Ctrl+A** to access the RAID Configuration Utility.
- **3.** From the RAID Configuration Utility menu, select Array Configuration Utility.
- **4.** Select **Initialize Drives.**
- **5.** Browse with the arrow keys to select a channel.
- **6.** Browse with the arrow keys to highlight a drive that you want to initialize, and the press the **Insert** key.
- **7.** Repeat the previous step until all the drives to be initialized are selected.
- **8.** Press the **Enter** key.
- **9.** Read the warning message, confirm that you have selected the correct drives to initialize, and then press the **Y** key to continue.

## <span id="page-15-0"></span>Rescanning drives

- **1.** Restart the computer.
- **2.** When the appropriate prompt appears, press **Ctrl+A** to access the RAID Configuration Utility.
- **3.** From the RAID Configuration Utility menu, select Array Configuration Utility.
- **4.** Select **Rescan Drives.**

## <span id="page-16-5"></span><span id="page-16-4"></span>Appendix D: About RAID

A Redundant Array of Independent Disk (RAID) provides better performance and reliability from combinations of drives than is possible with the same total storage space without RAID. This Appendix describes the various RAID levels supported by the 6-Port SATA RAID controller.

The following table shows the number of drives needed and supported for the controller according to RAID level.

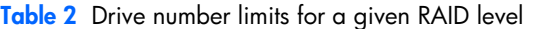

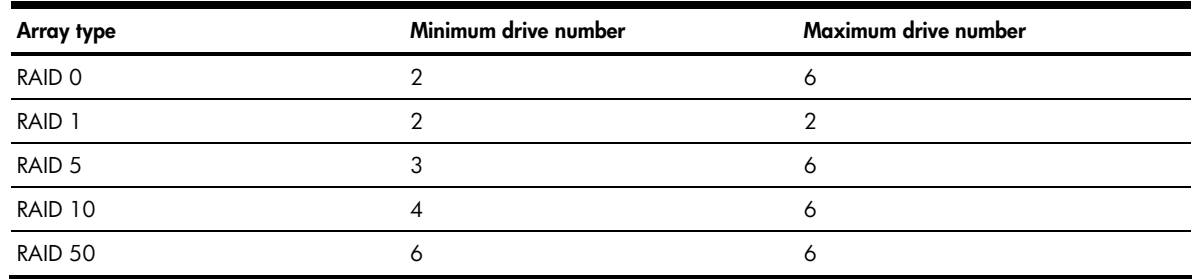

## <span id="page-16-0"></span>Types of volumes and arrays

### <span id="page-16-1"></span>Simple volume

A simple volume consists of a single drive.

### <span id="page-16-2"></span>Spanned volume

A spanned volume is created by joining, or concatenating, two or more drives. The drives do not have to be of equal capacity and are connected end-to-end. A spanned volume offers no redundancy and no performance advantage over a single drive.

### <span id="page-16-3"></span>RAID 0

A RAID 0 array is created by striping data across two or more drives. This striping scheme creates no redundancy to protect the data. However, because the drives share load equally, a RAID 0 array has the best read and write performance of any RAID type.

In the following figure, the D*n* labels (D0, D1, and so on) denote consecutive blocks of data.

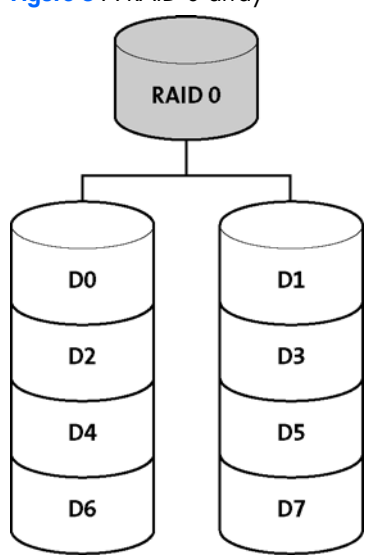

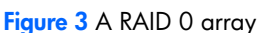

### <span id="page-17-0"></span>RAID 1

A RAID 1 array is created by copying, or mirroring, all data from one drive onto a second drive. This mirroring provides redundancy, ensuring that if one drive fails no data is lost. However, redundancy also means that only half the total capacity is available.

**Figure 4** A RAID 1 array

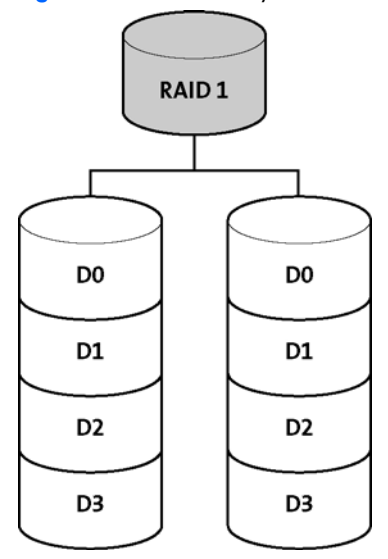

A RAID 1 array has no write performance advantage over a simple volume configuration, but it has improved read performance because the drives share read load equally.

### <span id="page-17-1"></span>RAID 5

This RAID type requires at least three drives. As in a RAID 0 array, data is striped across the drives. In addition, parity is generated to protect the data in a RAID 5 array and stored separately from data. The controller generates parity every time data is written to the array, and the parity is distributed in stripes across all drives. Parity uses a capacity equivalent to one drive. If a drive fails, the contents of the failed drive can be rebuilt from the data and the parity on the remaining drives.

Using parity minimizes the amount of storage space used to provide redundancy. Because only one drive is used to store parity, a three-drive array, which is the worst case, uses only one-third of the total capacity for redundancy. In larger arrays, the fraction of storage space used to provide redundancy decreases proportionately.

In the following figure, P*n* represents the block of parity for the *n*th stripe of data.

**Figure 5** A RAID 5 array

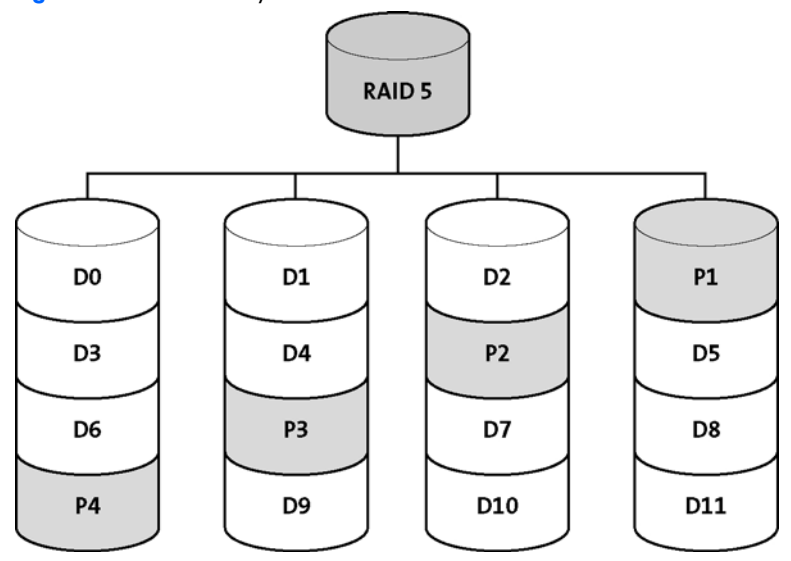

<span id="page-17-2"></span>The write performance of a RAID 5 array is limited by the need to generate parity for every write. Read performance is good because the load is spread equally across all the drives.

## <span id="page-18-0"></span>RAID 10

This dual-level RAID type is created by using two or more equal-sized RAID 1 arrays to create a RAID 0 array. Both read and write performance are improved because array striping occurs. However, the performance improvement requires that additional storage space be used because the arrays are mirrored.

**Figure 6** A RAID 10 array

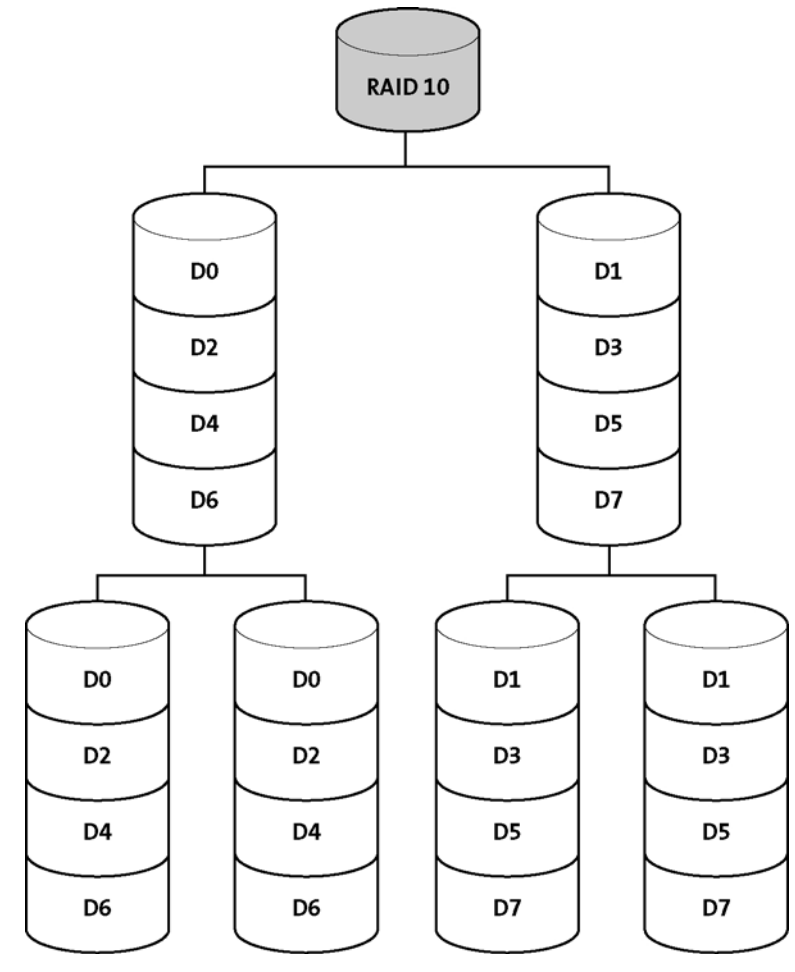

### <span id="page-19-0"></span>RAID 50

This dual-level RAID type is created by using two or more equal-sized RAID 5 arrays to create a RAID 0 array. The top level RAID 0 array shares the load among the second-level RAID 5 arrays, improving both read and write performance. Parity (Pa*n* or Pb*n*), used in the second level RAID 5 arrays, provides efficient redundancy.

**Figure 7** A RAID 50 array

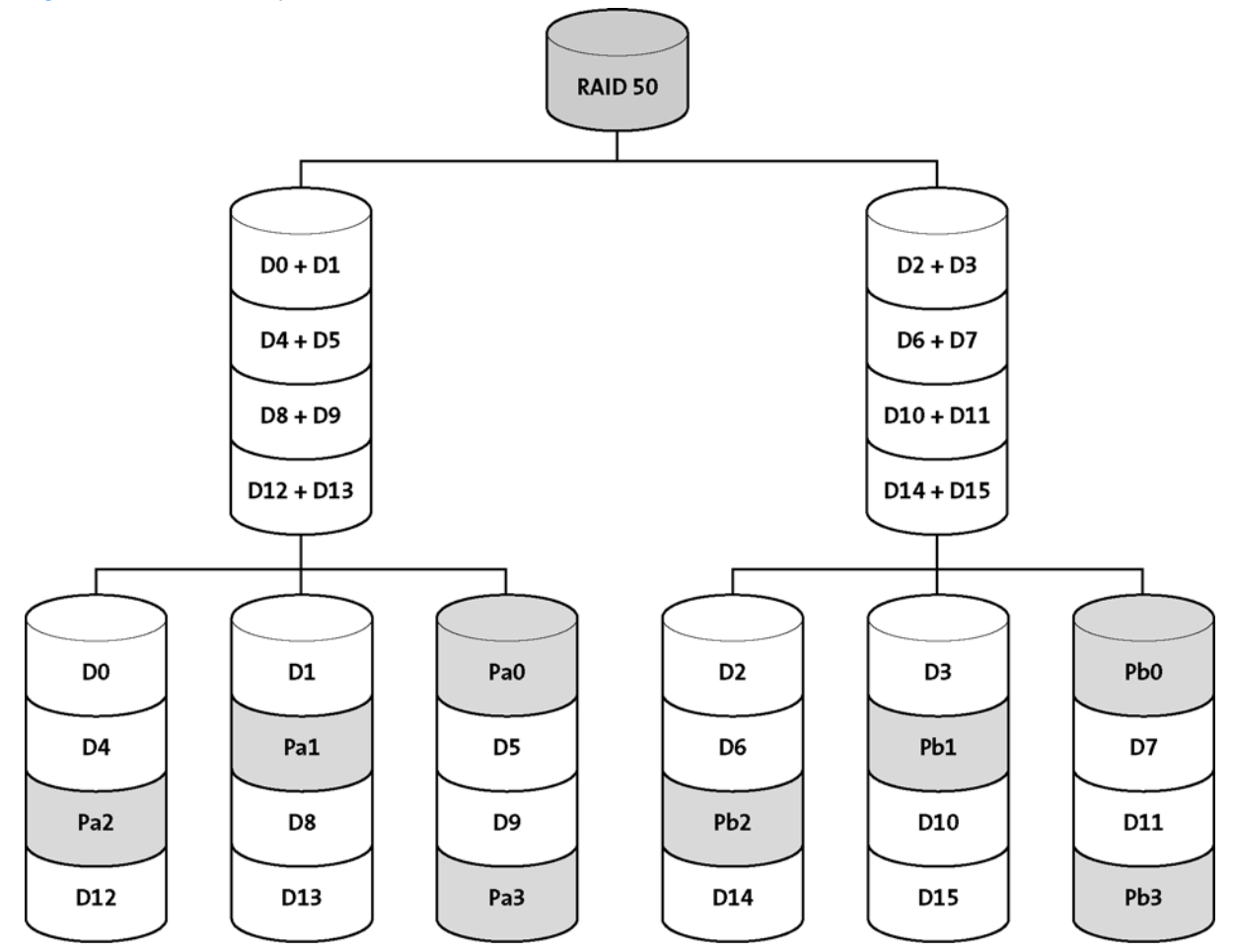

# <span id="page-20-0"></span>**Glossary**

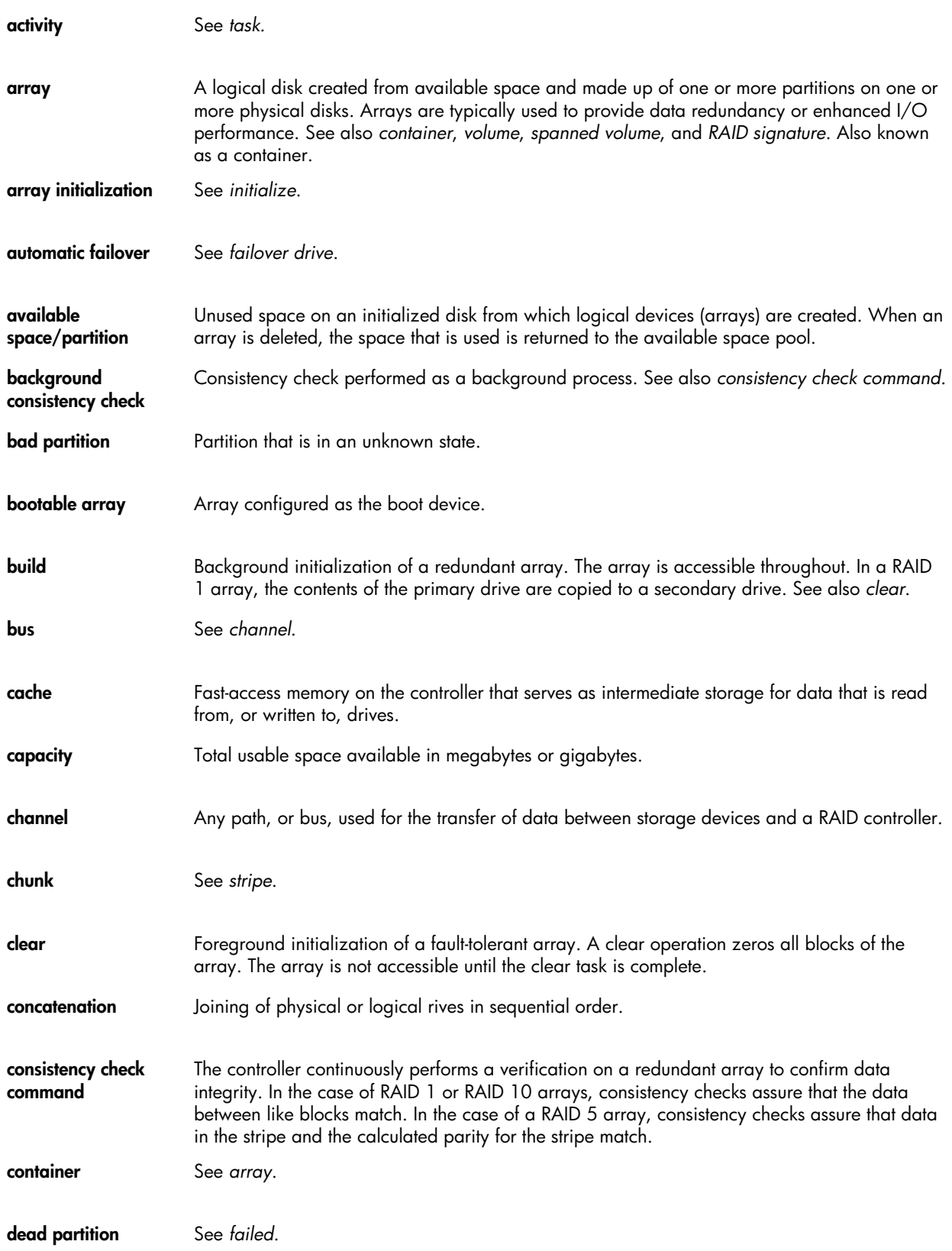

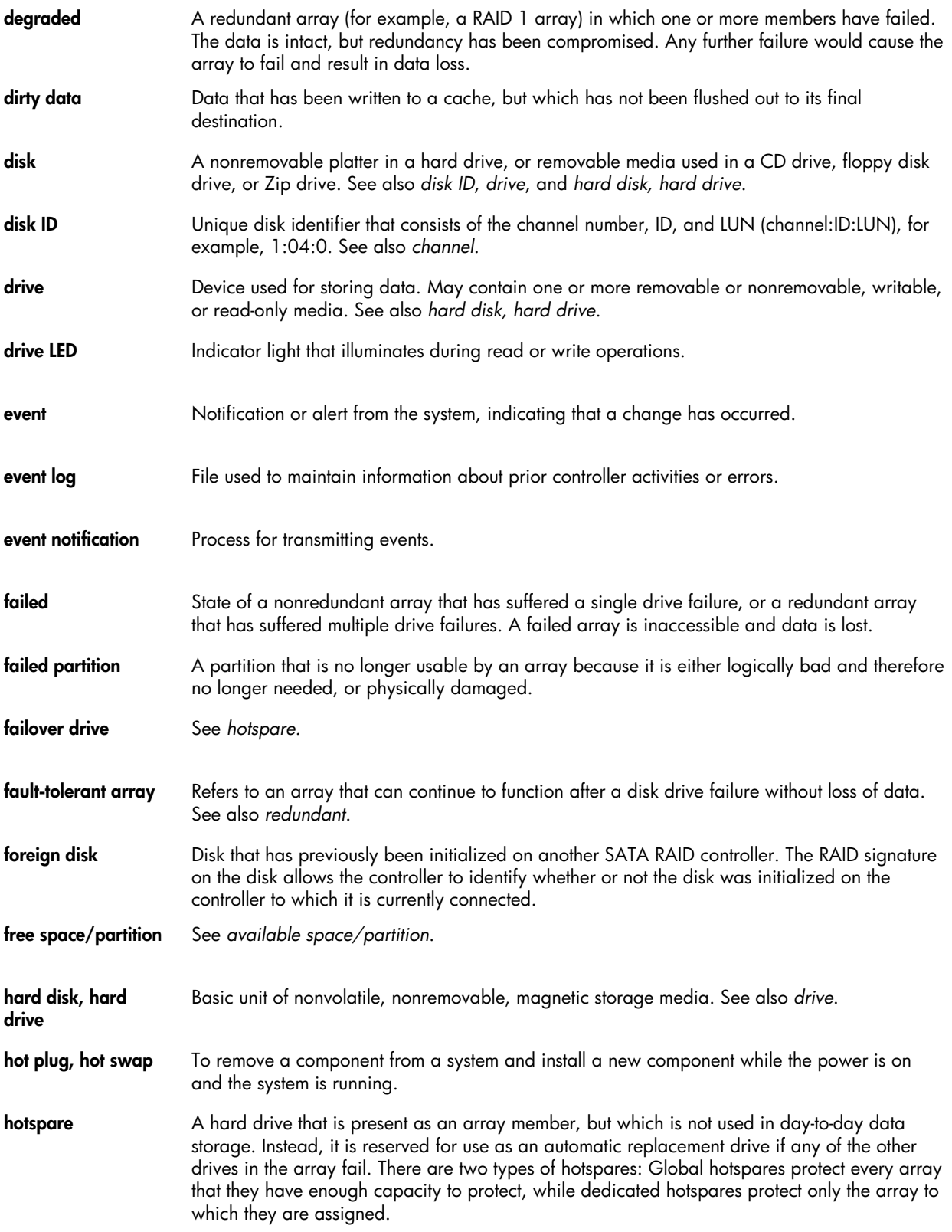

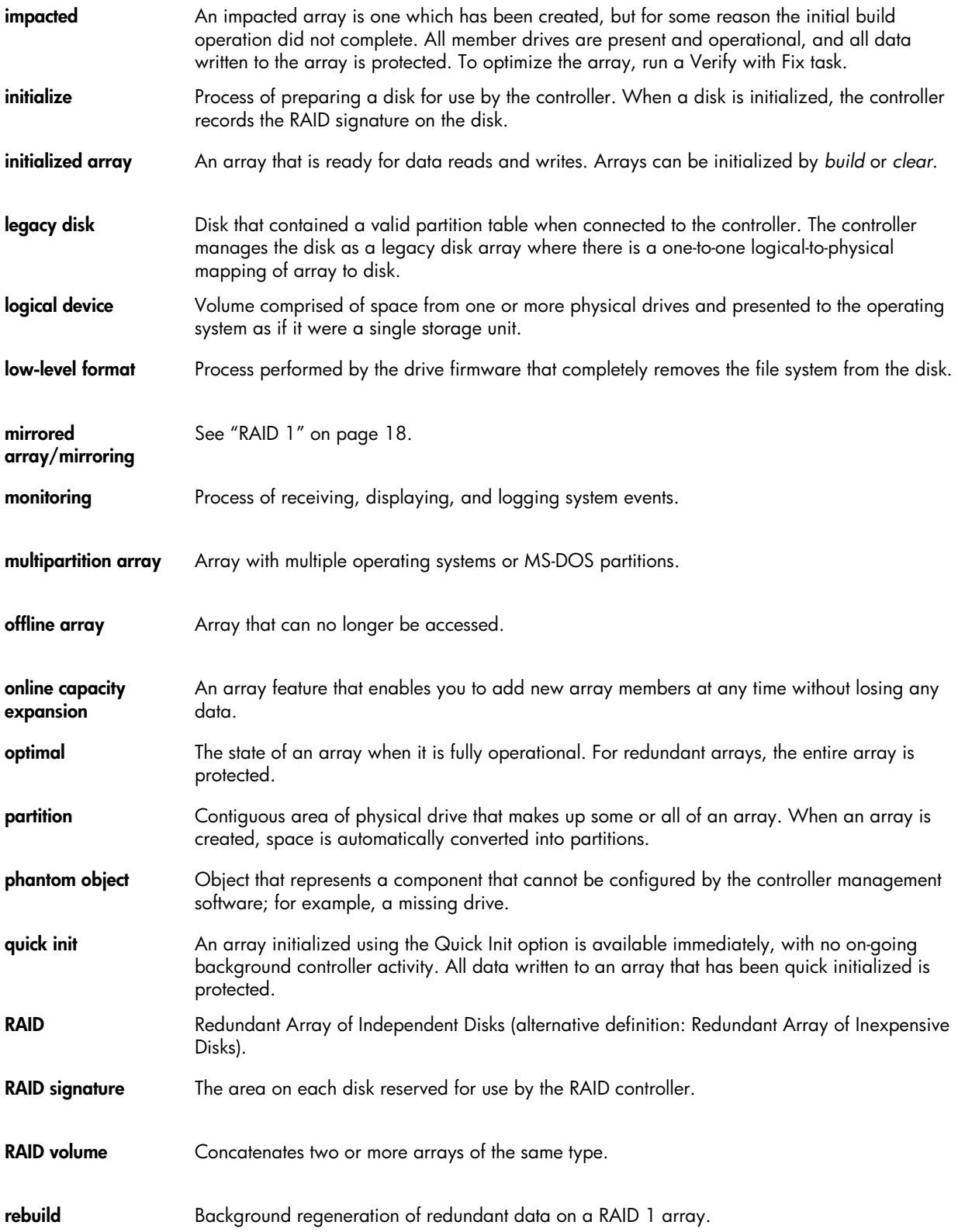

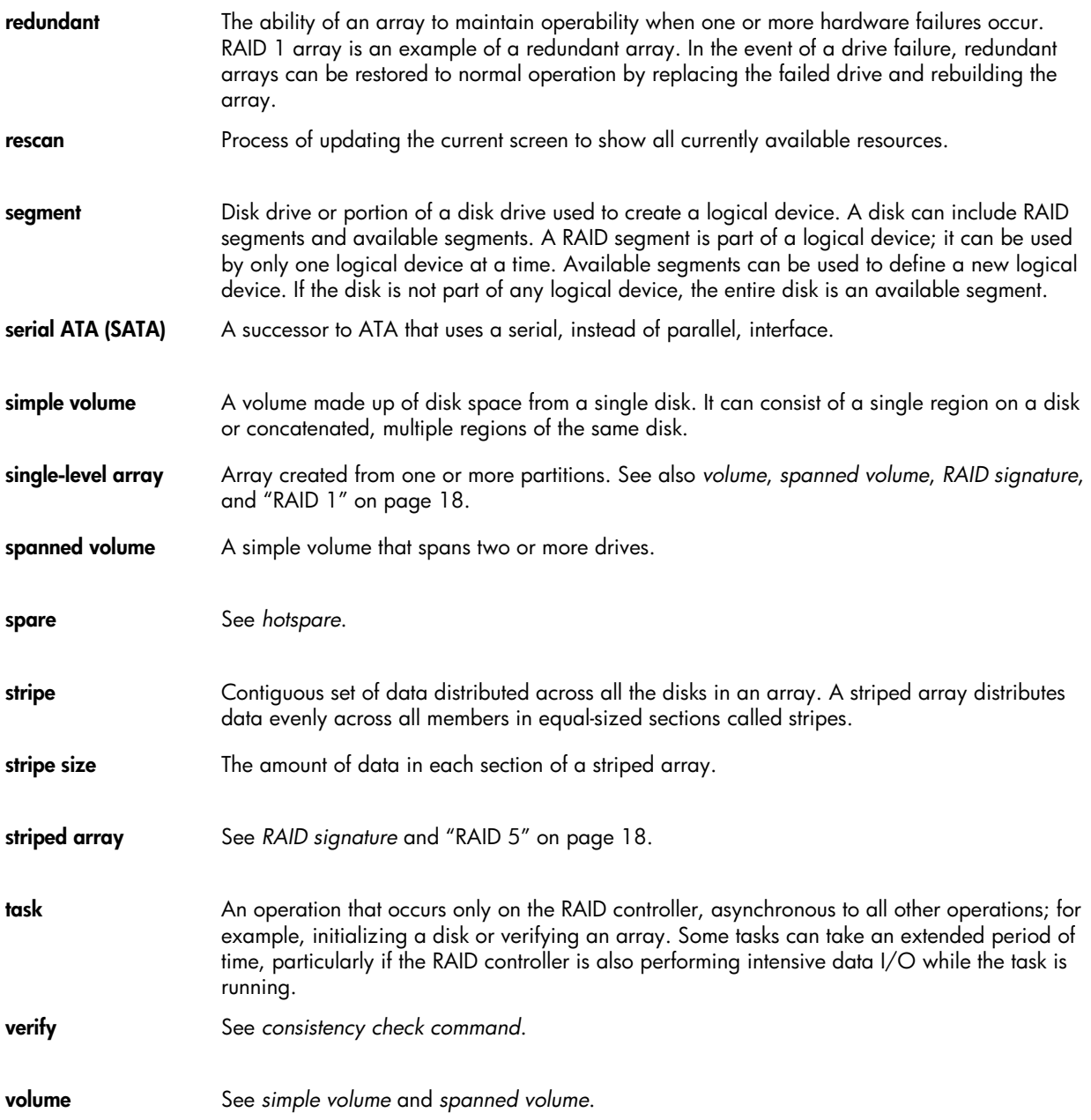

## <span id="page-24-0"></span>**Index**

### **B**

board components, [4](#page-3-1)  boot controller, assigning, [7](#page-6-2)  bootable array, creating, [7](#page-6-2)  BSMI notice, [11](#page-10-5) 

### **C**

cables, [11](#page-10-5)  Canadian notice, [11](#page-10-5)  controller attributes, [4](#page-3-1)  controller features, [4](#page-3-1)  controller specifications, [4](#page-3-1) 

### **D**

declaration of conformity, [10](#page-9-5)  driver, installation of, [8](#page-7-0)  drives, number of, for a given RAID level, [17](#page-16-5) 

### **E**

electrostatic discharge, [9](#page-8-2)  European Union regulatory notice, [11](#page-10-5) 

### **F**

Federal Communications Commission (FCC) notice, [10](#page-9-5)  flash jumper, location of, [4](#page-3-1) 

### **G**

grounding methods, [9](#page-8-2) 

### **I**

I2C cable, connecting, [6](#page-5-0)  I2C connector, location of, [4](#page-3-1) 

### **J**

Japanese notice, [12](#page-11-2) 

### **K**

Korean notices, [12](#page-11-2) 

### **R**

RAID levels supported, [17](#page-16-5)  regulatory compliance notices, [10](#page-9-5) 

### **S**

SATA cables, connecting, [6](#page-5-0)  static electricity, [9](#page-8-2)